## **การสราง Bookshelf**

ฐานข้อมูล E-brary นอกจากจะสามารถสืบค้นและอ่านหนังสือใค้ทั้งเล่ **่**เมแล้ว ผู้อ่านยังสามารถสร้างชั้นหนั ั งส ื อของตนเอง (Bookshelf) ไดดวย เพียงแตจะตองมีการ ลงทะเบียนกับระบบก่  $\mathsf{I}$ อน โดยคลิกที่  $\mathsf{Login}$  จะปรากฎกรอบข้อความถาม  $\mathsf{U} \mathsf{sername}$ และ Password ซึ่งสำหรับผู้ที่ยังไม่มีข้อมูลดังกล่าวให้คลิกที่ ่Do you need a new ebrary account? ใหกรอกแบบฟอรมตามที่ปรากฎ และเมื่อ Login เขาสูระบบแลวจะ ปรากฏชื่อผู้ใช้งานให้เห็น ในการอ่านหนังสือโดยเข้าทาง Login ผู้อ่านสามารถ Highlight ที่ข้อความสำคัญๆ เช่นเดียวกับการขีดเส้นใต้เมื่ออ่ านหน ั งส ื อจากต ั วเล มได นอกจากน ี ้การอ านหน ั งส ื อจากe-brary นี ้ยังสามารถโยงไปยังแหลงขอม ู ลอ ื ่นๆเช น Merriam-Webster Dictionary Online, Britanica Encyclopedia รวมทั้ง Search engine ตางๆเชน google, yahoo ซึ่งจะ โยง ไปยังแหล่งข้อมูลอีกมากมายจากอิ ิ นเตอร เน ็

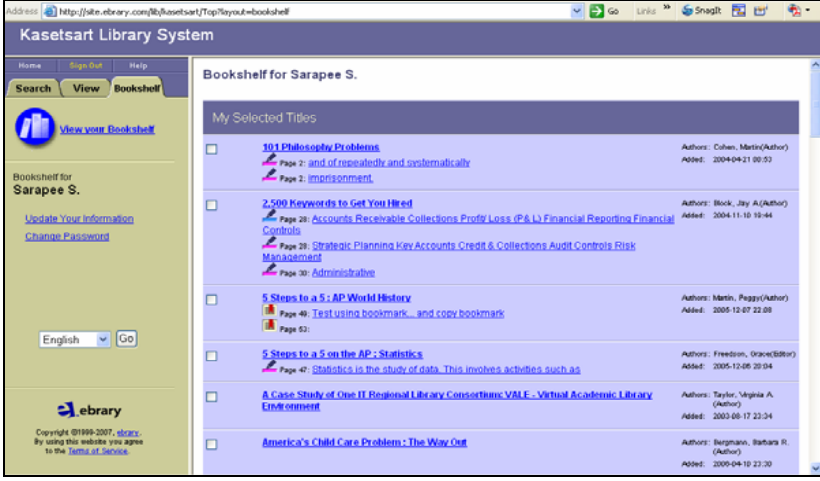

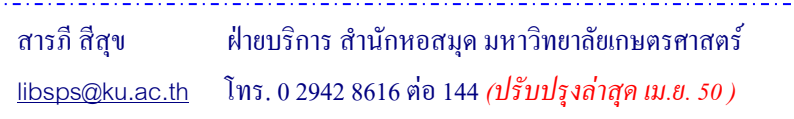

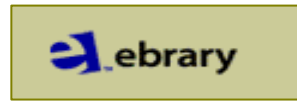

เพียงแต่จะต้องมีการ<br>นถาม Username<br>you need a new พระบาง หรือมูลหนังสืออิเล็กทรอนิกส์ สามารถสืบค้นและอ่านหนัง<br>tin เข้าสู่ระบบแล้วจะ ประกอบด้วยหนังสือสาขาวิชาต่างๆเช่น บริหารธุรกิจ เศรษฐศาสตร์ คอ<br>่านสามารถ หาคโนโลยี มนุษยศา ฐานข้อมูลหนั ั งส ื ออ ิ เล ็ กทรอน นิกส์ ์<br>f สามารถสืบค้นและอ่ านหน ั งส ื อท ั ้งเล มได ประกอบด้วยหนังสือสาขาวิชาต่างๆเช่น บริหารธุรกิจ เศรษฐศาสตร์ คอมพิวเตอร์และ เทคโนโลยี มนุษยศาสตร์ และส ั งคมศาสตร เปนตน

## **การเข าใชฐานขอมูล**

1. ไปที เวบส านกหอสม ั้กหอสมุด มก. (<mark>http://www.lib.ku.ac.th</mark>) แล้วคลิกที่ *หน ั งส* ∠⊌ *ออ ิ เล ็ กทรอน ิ กส* ď **หร ื อ** เข V าท ี ่เวบ **e-brary** โดยตรงที ่http://site.ebrary.com/lib/kasetsart คลิกที ่**Get ebrary Reader** เพื ่อ**download** โปรแกรมอานหนังสืออิเล็กทรอนิกส

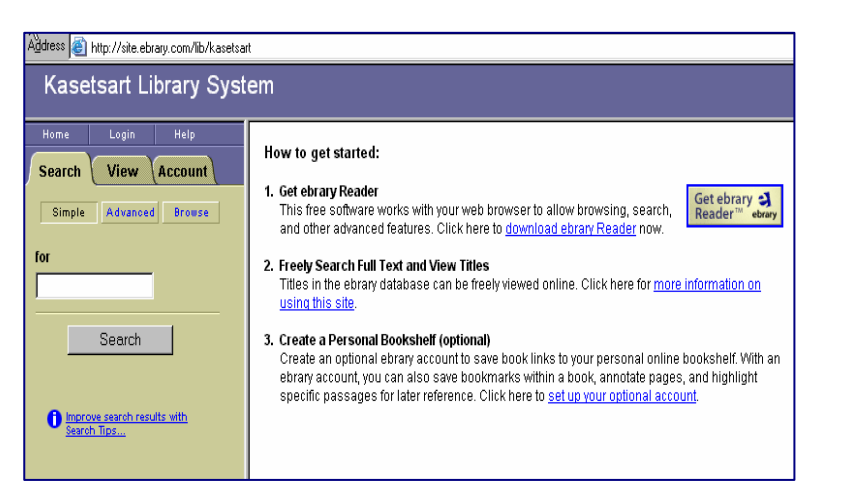

2. **การสืบค้น** พิมพ์คำค้นในช่องพิมพ์คำค้นแล้วคลิก **Search** โดยมีเมนูสืบค้ ע การสบคน พมพกาคนเนชองพมพกาคนแลวคลก Search เดยมเมนูสบคน<br>ทั้งแบบ Simple และ Advanced หรือ คลิกที่ Browse เพื่อดูรายการหนังถ ั ้งแบบ **Simple** และ **Advanced** หรือ คลิกที ่**Browse** เพื ่อด ู รายการหน ั งส ⊣ อ แยกตามหวเร  $\rm \omega$ วเรอง ี ่**(Subject)**

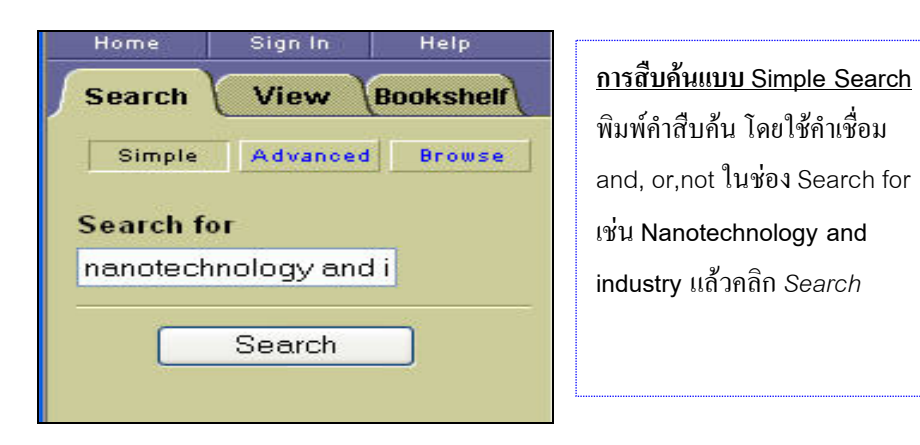

## **การสืบคนแบบ Advanced Search**

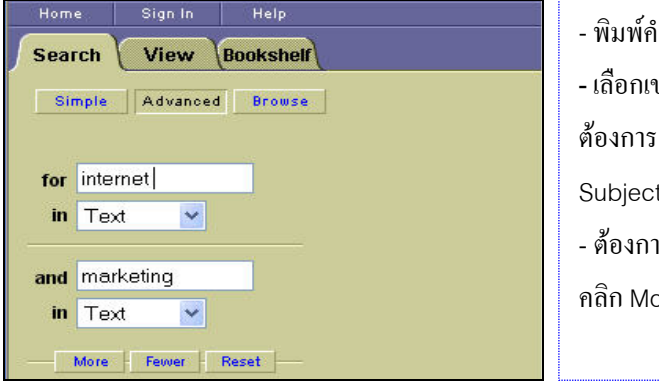

- พิมพคําคน**ใ**นชอง **For**  - เลือกเขตข้อมูล (Field) ที่<br>ต้องการสืบด้นเช่น Title ห้องการสืบค้นเช่น Title Subject, Author ในชอง In - ต้องการเพิ่มช่องพิมพ์คำค้น<br>คลิก More ิก More

3. **ผลการสืบคน** ในหนาแสดงผลการสืบคน **(Search Results)** ระบบจะแสดง ข้อมูลของหน้ ั งส ื ออย างส รั้นๆ โดยให้ข้อมูลเพียงชื่ อหน ั งส ื อ **(Title)**, ชื ่อผู้แต่ ง **(Title)**, สํานักพิมพ**(Publisher)**, ปพิมพ**(Date)**, เลข **ISBN**, เลขเรียก หน ั งส ื อท ั ้งระบบ **Dewey** และ **LC** และหัวเรื ่อง **(Subject)**

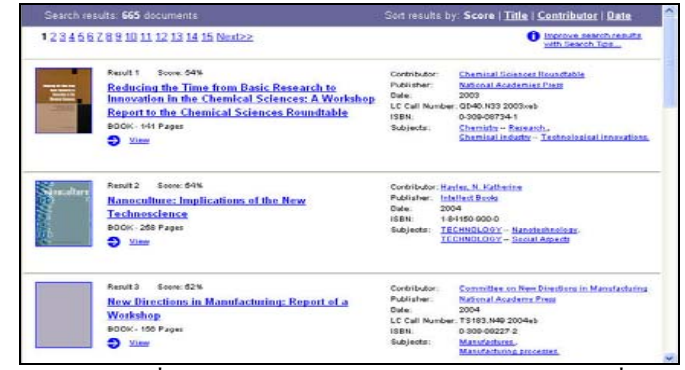

 $\blacksquare$ ■ หากต้องการเปลี่ยนแปลงรูปแบบการแสดงผลการสืบค้น คลิกที่ Title ให้แสดง รายชื่อหนั ั งส ื อตามล ํ าด ั บอ ั กษรช ื ่อเร ื ่อง หร ื อ **Contributor** ใหแสดงผลตามลําดับ อักษรชื่อผู้แต่ ง หร ื อ **Date** ใหแสดงรายชื ่อหน วังสือเรียงจากปีพิมพ์ล่าสุดก่ อน เม ื ่อ ตองการอานเรื่องเต็มใหคลิกที่ชื่อเรื่องหรือหนาปกหนังสือ หรือคลิกที่**View**

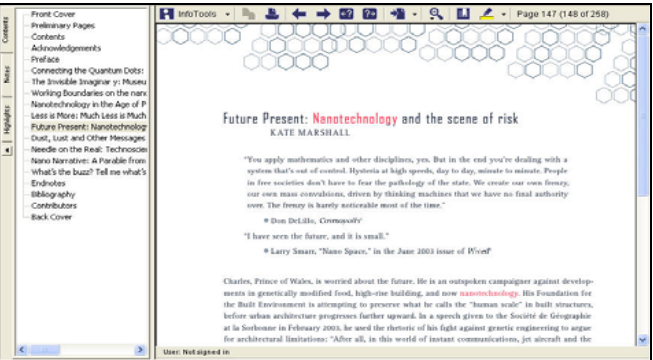